# **ЛКД КЛ-30 00 биометрический считыватель**

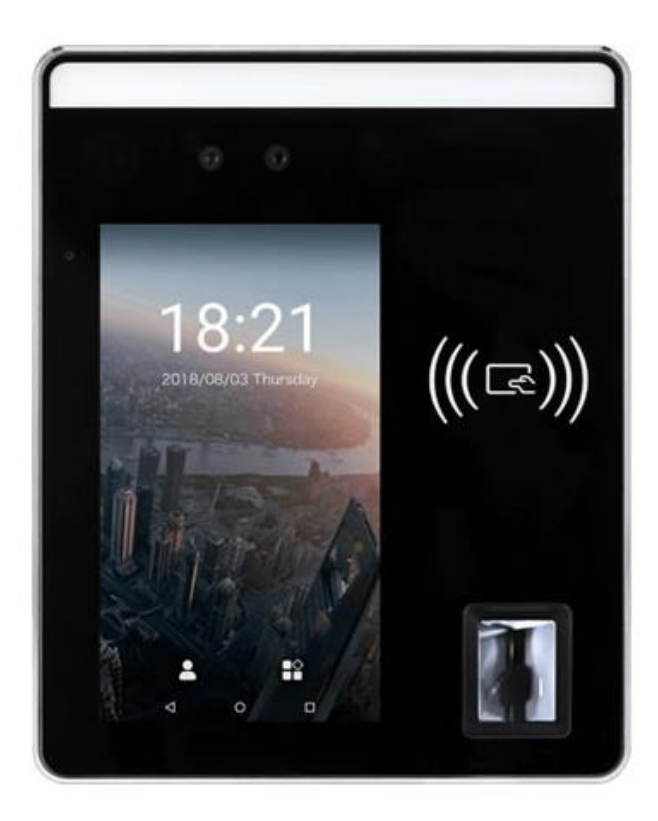

**Инструкция по быстрому запуску** Версия 1.0

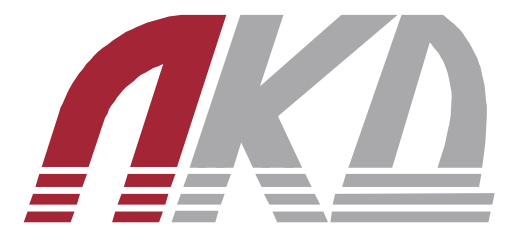

www.luis.ru

Благодарим за приобретение нашего продукта. В случае возникновения каких-либо вопросов, связывайтесь с продавцом оборудования.

Данная инструкция подходит для биометрических считывателей ЛКД КЛ-30 00.

Сведения, представленные в данном руководстве, верны на момент опубликования. Производитель оставляет за собой право в одностороннем порядке без уведомления потребителя вносить изменения в изделия для улучшения их технологических и эксплуатационных параметров. Вид изделий может незначительно отличаться от представленного на фотографиях. Обновления будут включены в новую версию данной инструкции. Мы своевременно вносим изменения.

# СОДЕРЖАНИЕ

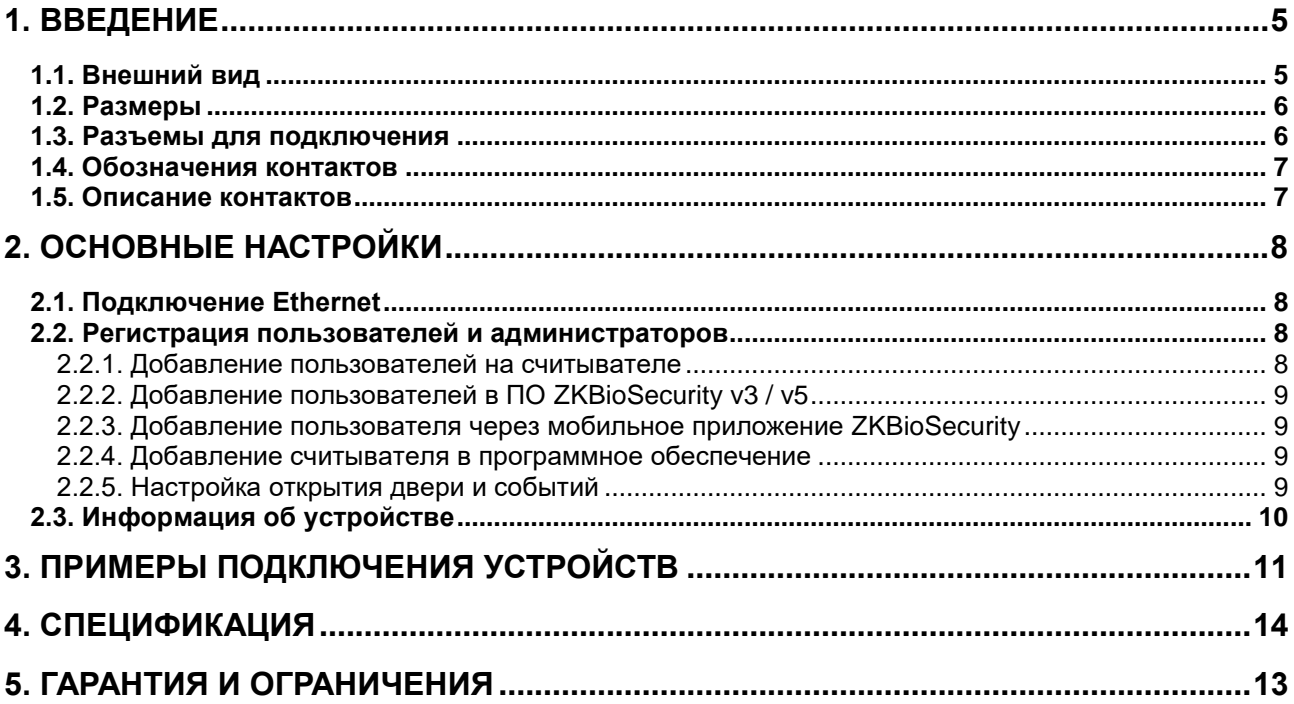

### **Рекомендации по эксплуатации**

- Перед использованием оборудования убедитесь, что входное напряжение находится в пределах допустимых значений.
- Не используйте оборудование в очень жарких или холодных условиях (рабочий диапазон температур указан в спецификации), и не подвергайте воздействию сильного электромагнитного излучения.
- Не допускается погружать оборудование в жидкость.
- Не допускаются падения и сильная тряска устройств.
- В процессе транспортировки оборудование должно находиться в оригинальной или аналогичной ей упаковке.
- Все подключения должны осуществляться при отключенном электропитании.
- Запрещена подача на вход устройства сигналов, не предусмотренных назначением этого входа – это может привести к выходу устройства из строя.
- Пожалуйста, внимательно прочтите это руководство перед началом работы с устройством. Данное устройство является технически сложным и его конфигурирование лицом, не имеющим соответствующей компетенции, может привести к некорректной работе, сбоям в работе, а также к выходу устройства из строя.

### **1. Введение**

<span id="page-4-0"></span>ЛКД КЛ-30 00 представляет собой мультибиометрический терминал «3-в-1» с функцией распознавания лиц, который оснащен считывателем отпечатка пальца и бесконтактных карт Em-Marin. Устройство обеспечивает распознавание лиц на больших расстояниях. Дистанция распознавания увеличена до 3 метров, что позволяет идентифицировать быстро идущих людей. В то время как большинство алгоритмов поддерживают распознавание под углом не более 15°, оборудование ЛКД КЛ поддерживает распознавание лиц под углом до 30°.

### <span id="page-4-1"></span>**1.1. Внешний вид**

Внешний вид ЛКД КЛ-30 00 представлен ниже.

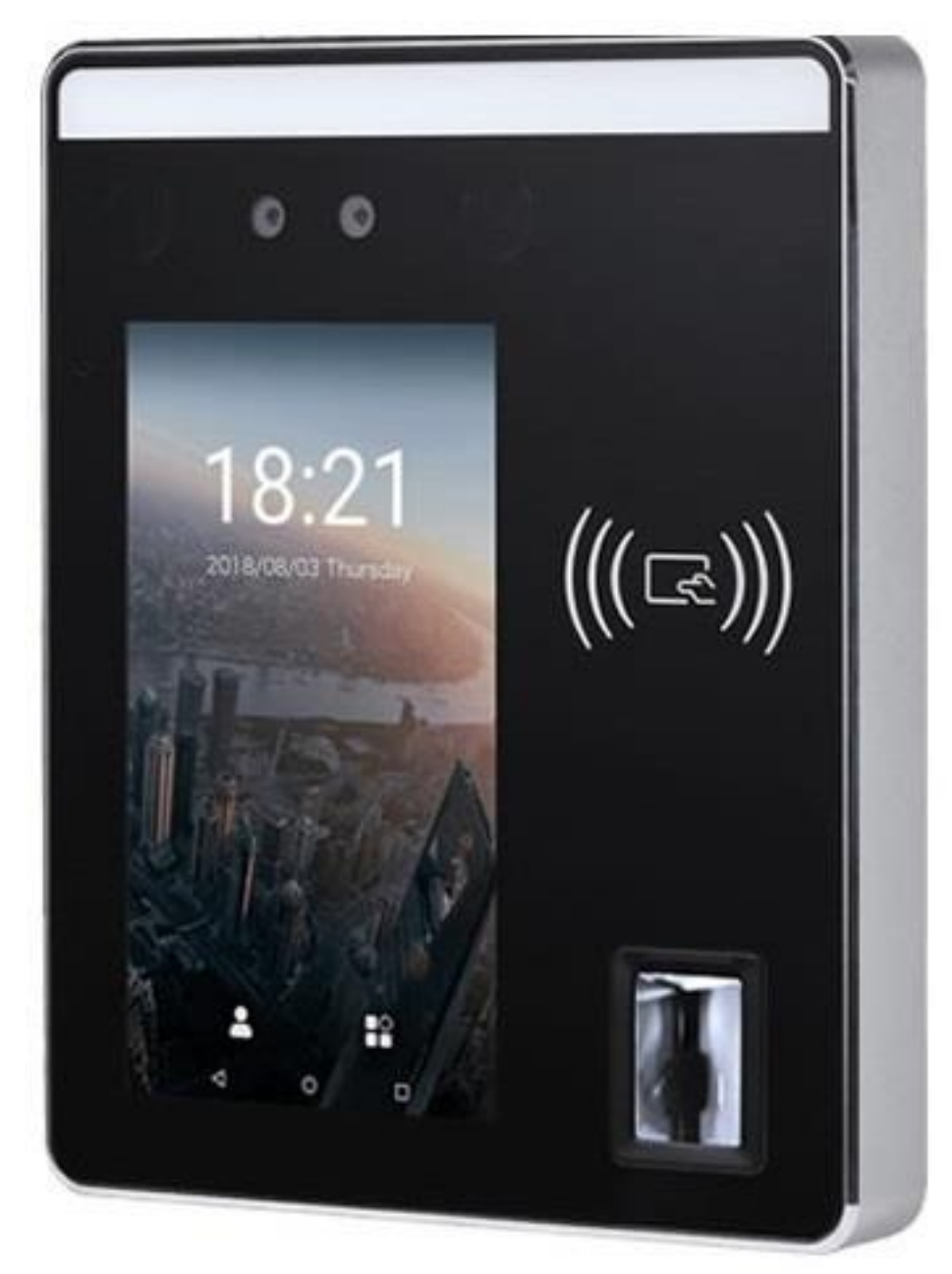

Рис. 1.1. Внешний вид

# <span id="page-5-0"></span>**1.2. Размеры**

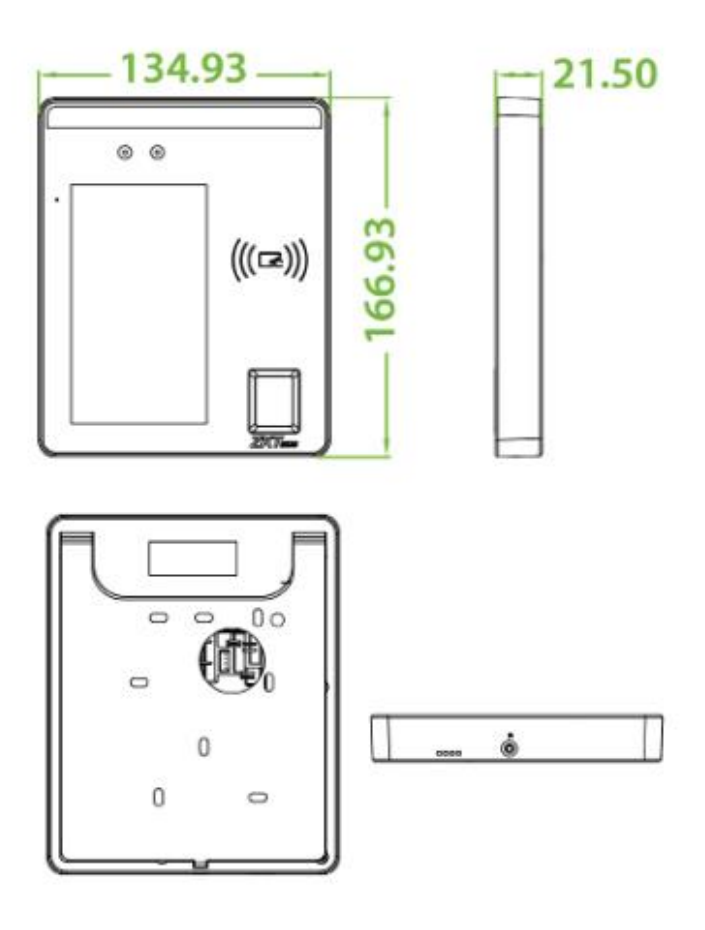

Рис. 1.2. Размеры

### <span id="page-5-1"></span>**1.3. Разъемы для подключения**

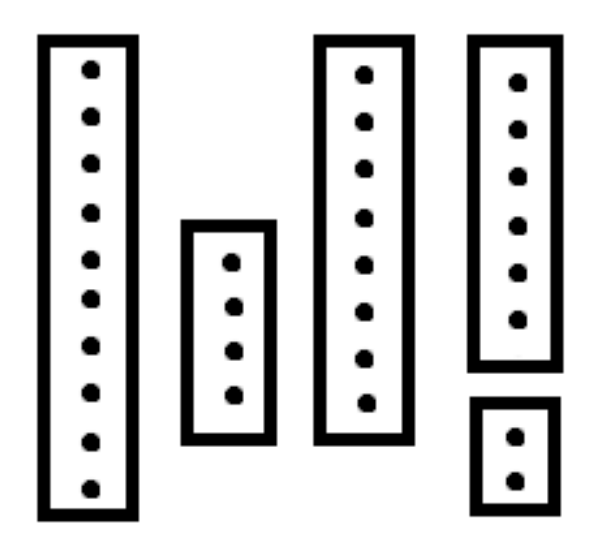

Рис. 1.3. Разъемы для подключения

### <span id="page-6-0"></span>**1.4. Обозначения контактов**

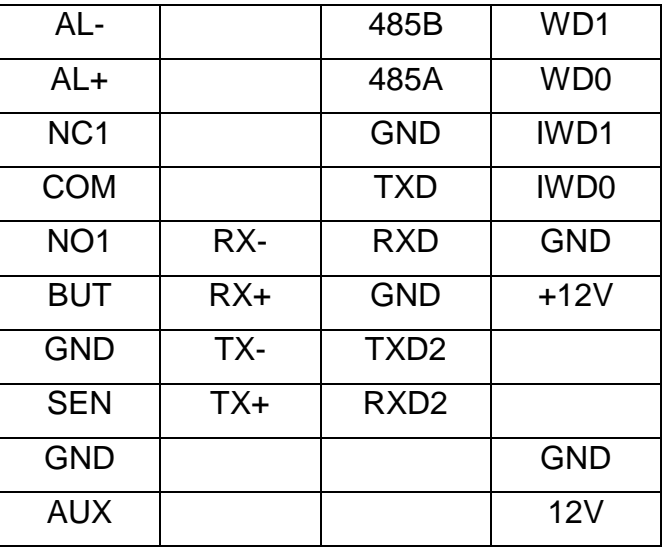

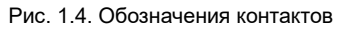

### <span id="page-6-1"></span>**1.5. Описание контактов**

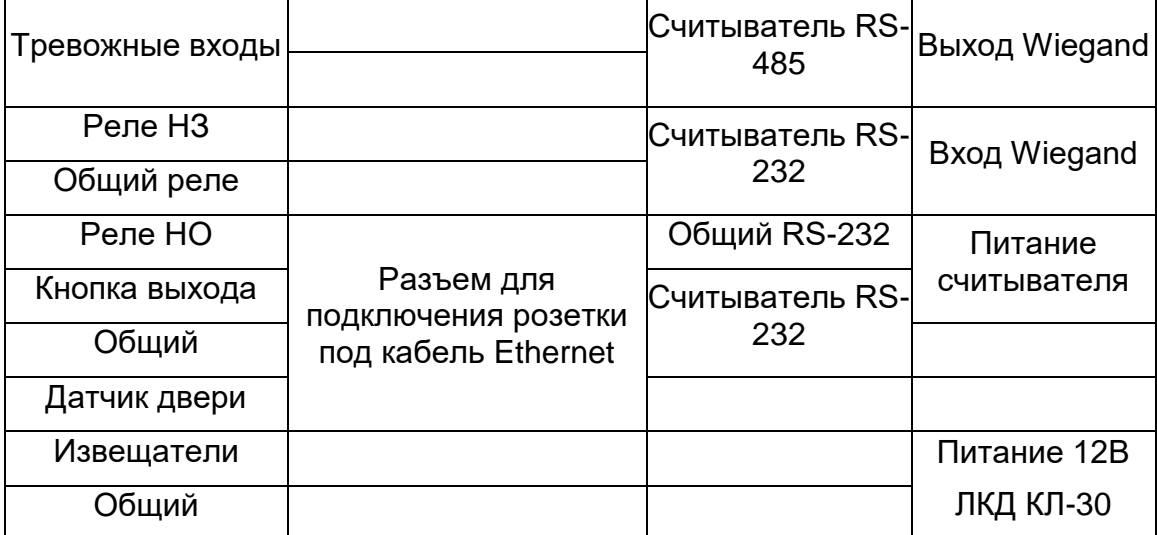

Рис. 1.5. Описание контактов

# **2. Основные настройки**

### <span id="page-7-1"></span><span id="page-7-0"></span>**2.1. Подключение Ethernet**

- 1. Войдите в меню подключения: **Настройки Настройки сети Настройки TCP / IP**, введите IP-адрес и нажмите **OK**.
- 2. Если имеется потребность в настройке DHCP, эта настройка производится в этом же меню с помощью кнопки переключения (включить/выключить).
- 3. Если имеется потребность в настройке Wi-Fi, эта настройка производится в этом же меню с помощью кнопки переключения (включить/выключить).

**ВНИМАНИЕ:** Настройка сети работает как для проводного подключения к LAN, так и беспроводного по Wi-Fi.

**ВНИМАНИЕ:** В сети LAN IP-адреса сервера (ПК) и устройства должны находиться в одном и том же сегменте сети (предпоследняя цифра в IP-адресе) при подключении к программному обеспечению ZKBioSecurity v3 или v5.

### <span id="page-7-2"></span>**2.2. Регистрация пользователей и администраторов**

Добавление пользователей может проходить тремя способами:

- Непосредственно на считывателе
- Через программное обеспечение ZKBioSecurity v3 / v5
- Через мобильное приложение для администраторов ZKBioSecurity

#### <span id="page-7-3"></span>**2.2.1. Добавление пользователей на считывателе**

- 1. Войдите в меню, нажмите **Пользователи Кнопка +**
- 2. Введите Имя и ID (уникальный номер сотрудника)
- 3. Сделайте фотографию сотрудника
- 4. Отсканируйте лицо сотрудника
- 5. В карточке сотрудника добавьте дополнительные идентификаторы:
	- Карту (Em-Marin)
	- Отпечаток пальца или пальцев

В поле **Пользователь** можно изменить значение на **Администратор**, этот параметр отвечает за доступ к настройкам биометрического считывателя. Как только появляется хотя бы один пользователь с правами администратора, свободный доступ к настройкам автоматически блокируется.

Добавьте, как минимум двух пользователей с правами администратора и как минимум два варианта идентификации для них, чтобы не потерять доступ к настройкам считывателя.

#### <span id="page-8-0"></span>**2.2.2. Добавление пользователей в ПО ZKBioSecurity v3 / v5**

- 1. Запустите в браузере веб-приложение ZKBioSecurity, войдите в меню **Персонал** и нажмите **Добавить пользователя**
- 2. Введите **Имя** и **ID**
- 3. Добавьте фотографию в карточку сотрудника (будет использована для распознавания лица на считывателе)
- 4. Добавьте отпечаток пальца или несколько через настольный считыватель
- 5. Добавьте карту (Em-Marin) через настольный считыватель
- 6. Введите дополнительные данные по сотруднику (по желанию)

#### <span id="page-8-1"></span>**2.2.3. Добавление пользователя через мобильное приложение ZKBioSecurity**

- 1. Скачайте и установите приложение из Google Play для устройств на базе Android или в AppStore для устройств на базе iOS.
- 2. Запустите приложение войдите под своим именем и паролем на сервер (должен быть запущен и лицензирован).
- 3. Нажмите **Добавить пользователя.**
- 4. Введите **Имя** и **ID.**
- 5. Сделайте фотографию с помощью приложения или загрузите уже имеющуюся на мобильном устройстве.
- 6. Нажмите **Добавить** (ОК).

Обращаем внимание, что через мобильное приложение можно добавить только один тип идентификации пользователя – лицо, остальные типы идентификации пользователю можно задать потом в ПО на компьютере или непосредственно на считывателе.

#### <span id="page-8-2"></span>**2.2.4. Добавление считывателя в программное обеспечение**

- 1. Войдите в меню считывателя **Настройки Настройки облачного сервиса**.
- 2. Введите IP-адрес сервера в соотвествующем поле.
- 3. Остальные настройки оставьте без изменений.
- 4. Добавьте устройство в ПО стандартными средствами.

#### <span id="page-8-3"></span>**2.2.5. Настройка открытия двери и событий**

- 1. Войдите в меню считывателя **Настройки Параметры регистрации событий**
	- **Интервал распознавания лица** отвечает за частоту считывания. Для проходных зон через турникеты возможно выставить интервал в секундах в допустимом диапазоне.
	- **Время отображения окна идентификации** отвечает за отображение информации на экране считывателя во время идентификации, время желательно должно соотвествовать **Интервалу распознавания лица**.
- Остальные пункты в меню можно настраивать на свое усмотрение.
- 2. Войдите в меню считывателя **Контроль доступа Настройки контроля доступа**.
	- **Разблокировка замка** время на которое реле будет срабатывать при идентификации человека и допуске его на объект.
	- **Дверь оставлена открытой** время через которое будет тревога при удержании двери (при включенном сигнале тревоги).
	- **Режим идентификации** позволяет выбрать вариацию идентификации в дополнительном меню, следует выбрать одну из предложенных.

### <span id="page-9-0"></span>**2.3. Информация об устройстве**

Войдите в меню считывателя **Настройки Информация об устройстве**. В самом низу списка будет представлена вся информация об устройстве.

Самыми важными параметрами являются:

- **Серийный номер** идентификация устройства внутри системы, при большом количестве устройств,
- **MAC-адрес** позволяет добавлять в специальные списки маршрутизации в локальной сети в том числе и поиск устройства в локальной сети по MACадресу,
- **MCU Version** версия прошивки оборудования потребуется при консультации с технической поддержкой.

## <span id="page-10-0"></span>**3. Примеры подключения устройств**

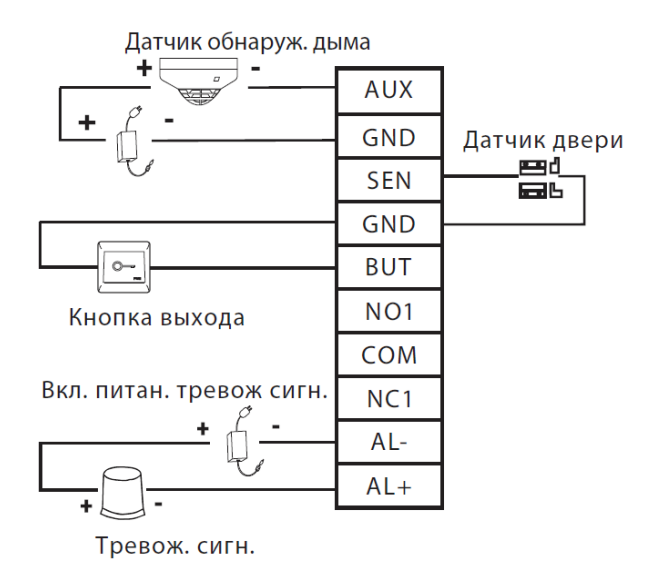

Рис. 3.1. Схема подключения датчиков и извещателей к считывателю и кнопки выхода

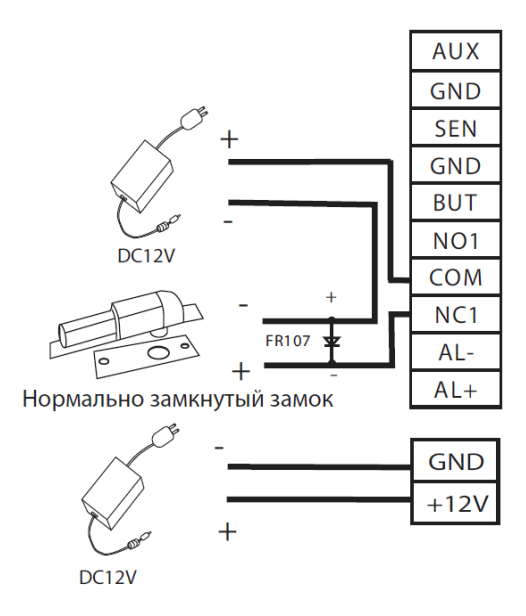

Рис. 3.2. Схема подключения замка с отдельным питанием

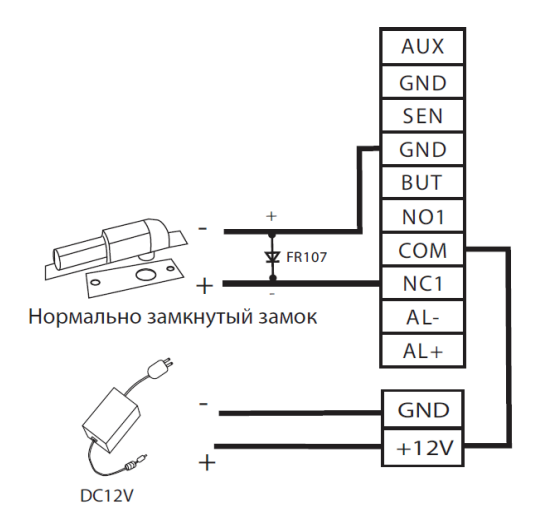

Рис. 3.3. Схема подключения замка с питанием от считывателя

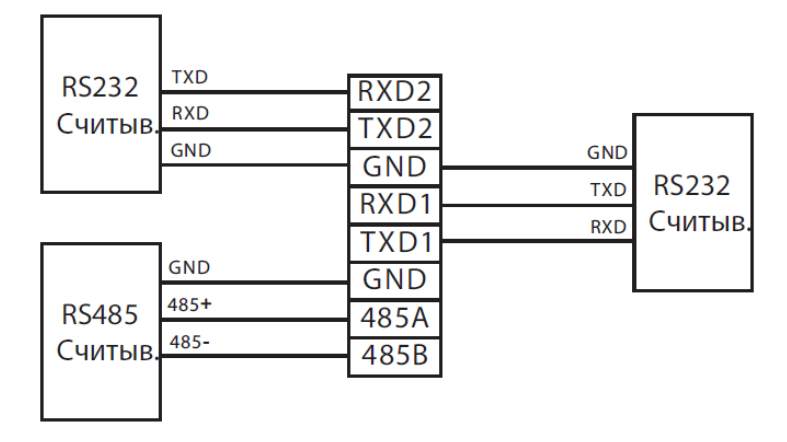

Рис. 3.4. Схема подключения считывателей по RS-232 и RS-485

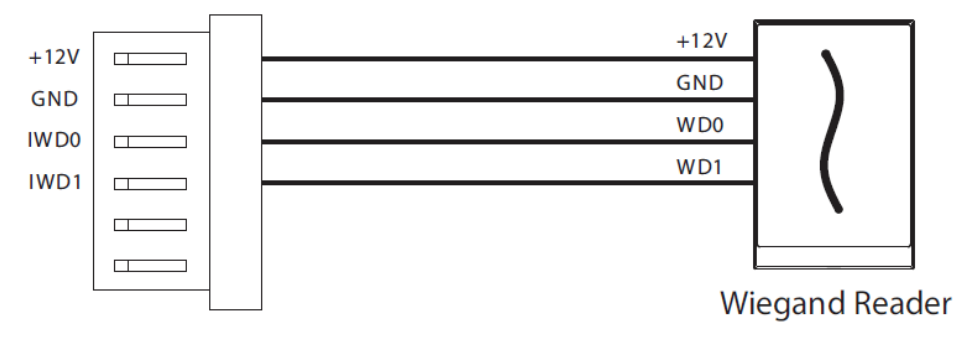

Рис. 3.5. Подключение стандартного считывателя по интерфейсу Wiegand

### **4. Гарантия и ограничения**

<span id="page-12-0"></span>На устройство распространяется гарантия 12 месяцев с момента приобретения.

Ознакомиться с условиями гарантийного обслуживания вы можете на веб-сайте <https://luis.ru/> .

<span id="page-13-0"></span>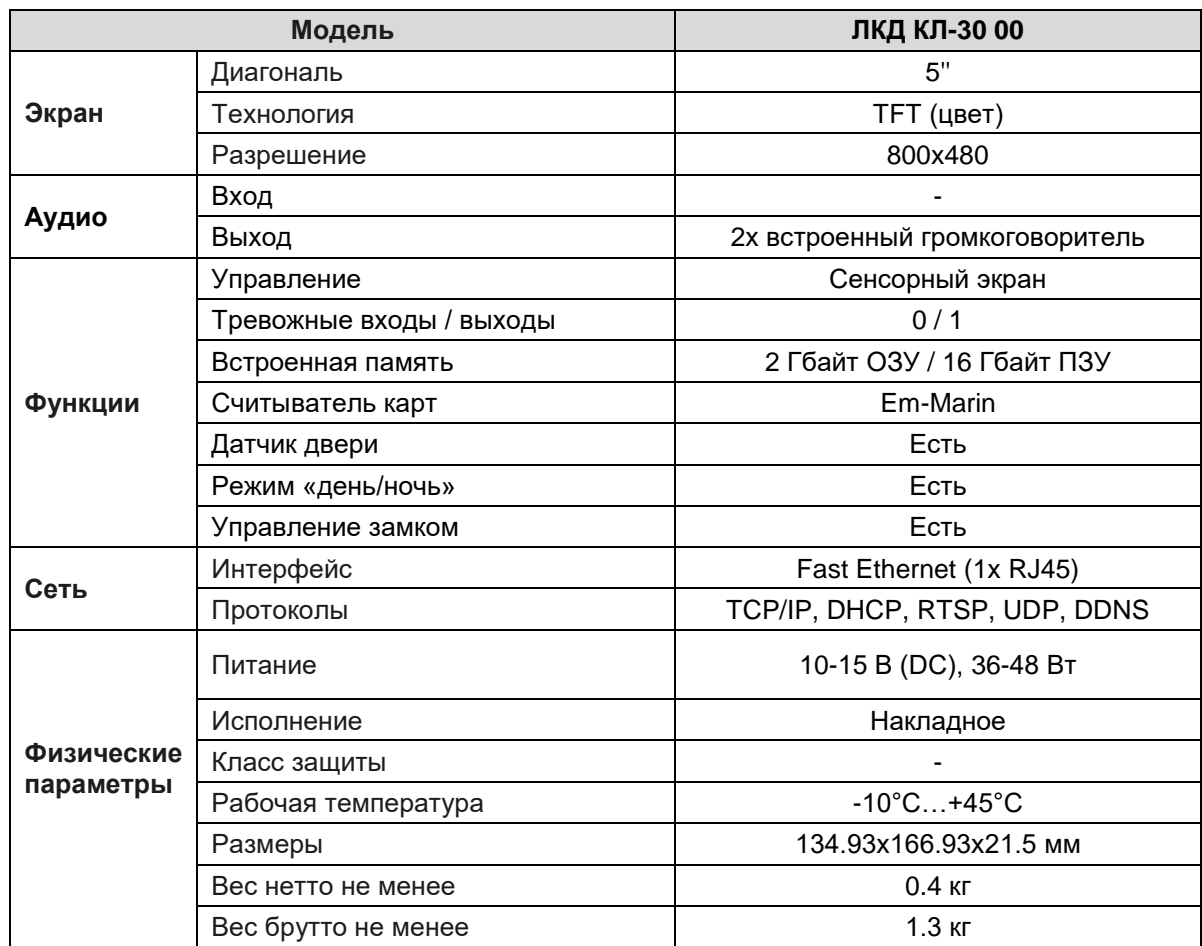

# **5. Спецификация**

# **О бренде LTV**

Торговая марка ЛКД принадлежит торговому дому ЛУИС+ и известна на российском рынке с 2015 года. Линейка оборудования ЛКД - это полнофункциональный набор устройств, оптимальных по соотношению «цена/качество», ассортимент которых постоянно пополняется, следуя новым тенденциям на рынке СКУД и создавая их. Марка ЛКД представлена во всех основных подгруппах оборудования для создания систем СКУД любой сложности.

Спасибо за то, что приобрели оборудование ЛКД!

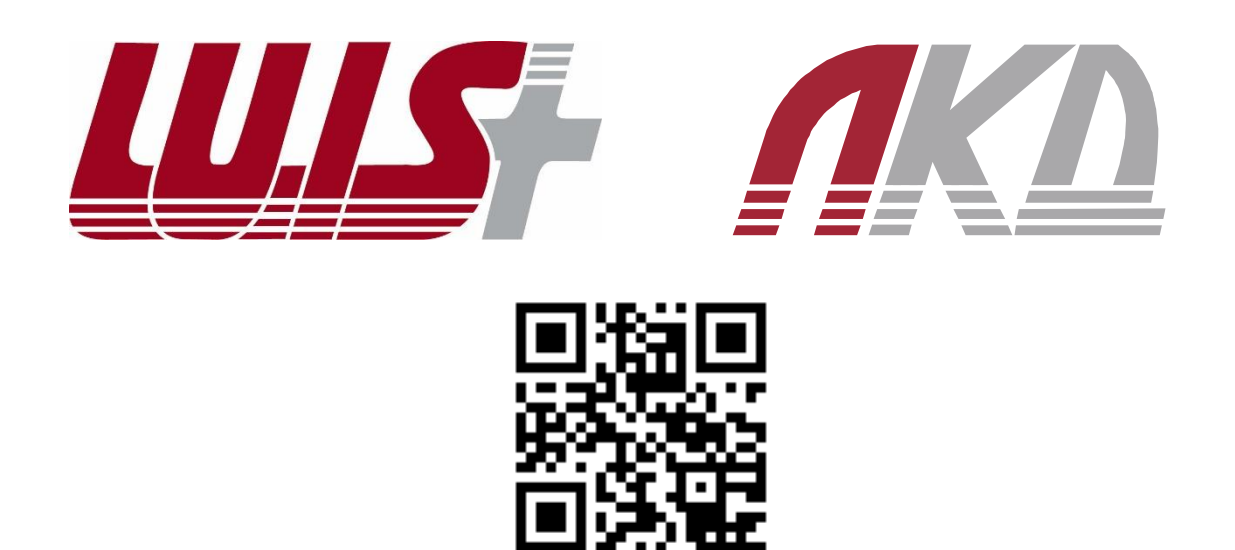